## **GUIDA PER L'ISCRIZIONE ALLE CLASSI VIRTUALI DI GOOGLE CLASSROOM**

1) Accedere da Google al proprio account scolastico del tipo nome.cognome@liceosocratebari.edu.it con la password assegnata dalla scuola e che va cambiata al primo accesso (**accertarsi preventivamente di essere usciti dall'account gmail personale**).

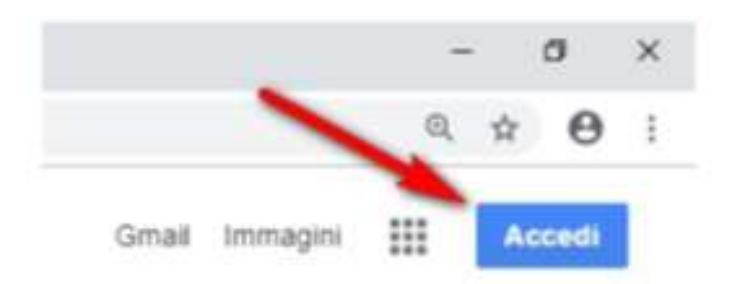

- 2) Selezionare Google Classroom dalle app della G Suite.
	- Ciò può avvenire in due modi:
	- digitando "classroom.google.com" nella barra dell'indirizzo del browser;

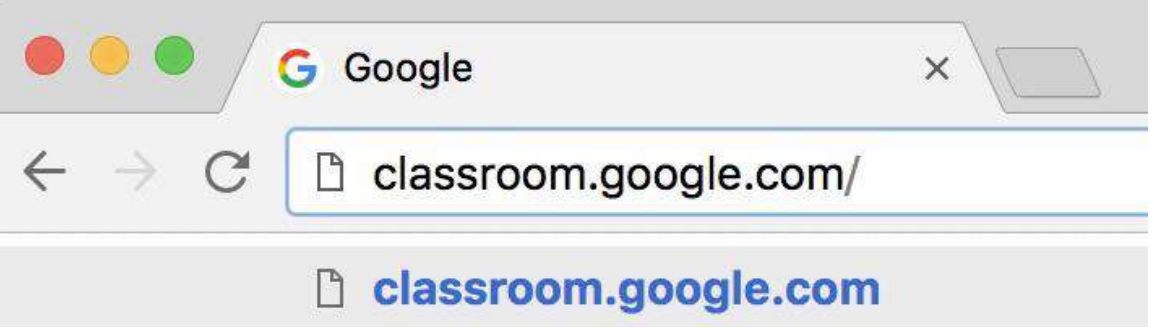

 $\triangleright$  cliccando sull'icona quadrata con 9 pallini in alto a destra (vicino all'inziale del proprio nome) che apre il menu di avvio della G Suite e selezionando successivamente Classroom.

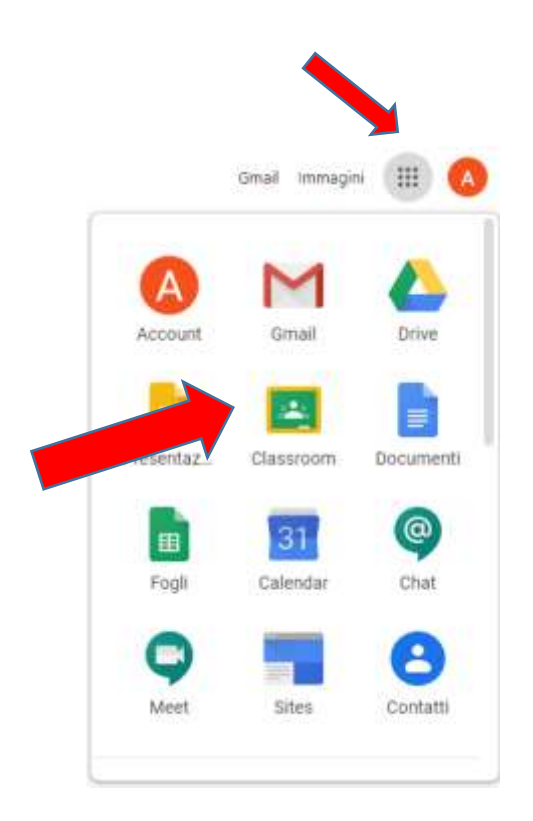

2) Selezionare "Sono uno studente".

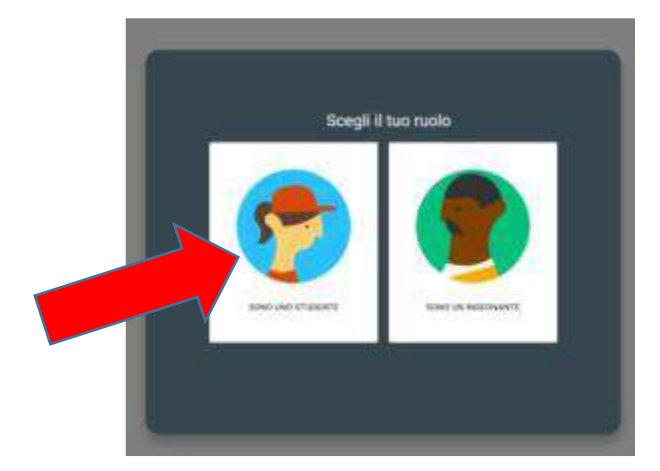

1) Cliccare sul "+" in altro a destra.

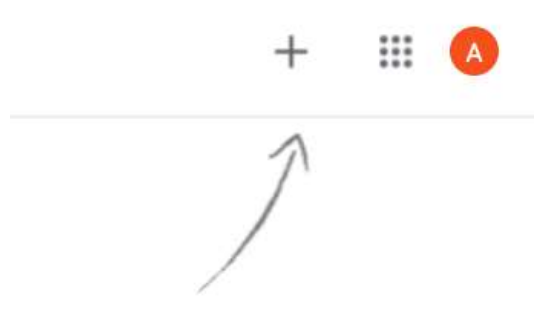

2) Inserire il "**codice corso**" fornito dal docente e cliccare su "**Iscriviti**".

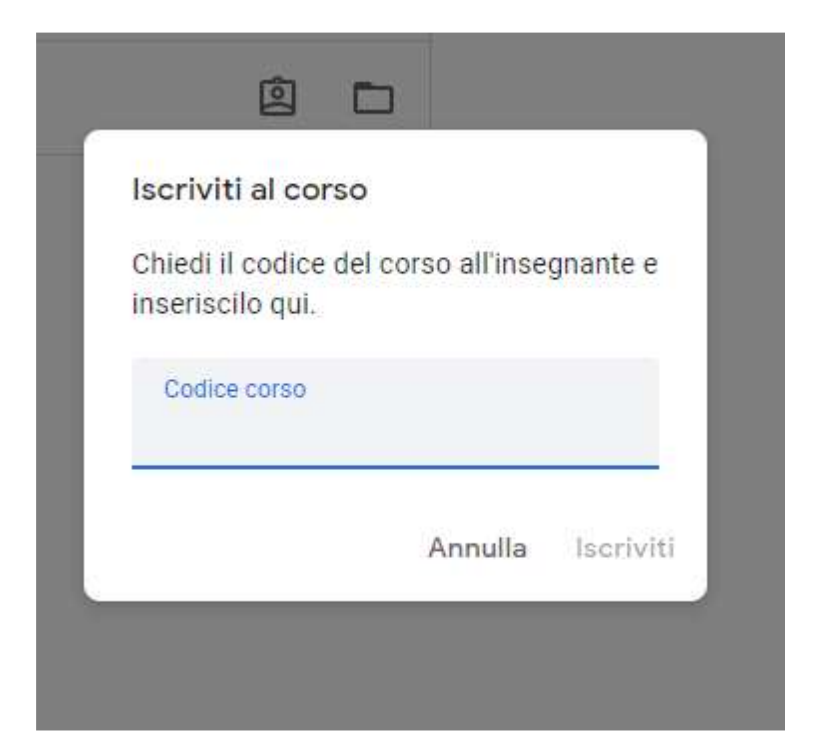

Nota: il codice servirà unicamente per iscriversi al corso. Dopo aver effettuato l'iscrizione non se ne avrà più bisogno.